## **PCCM 专修单修信息管理平台操作手册**

**学员端**

**2020 年 7 月**

## 目录

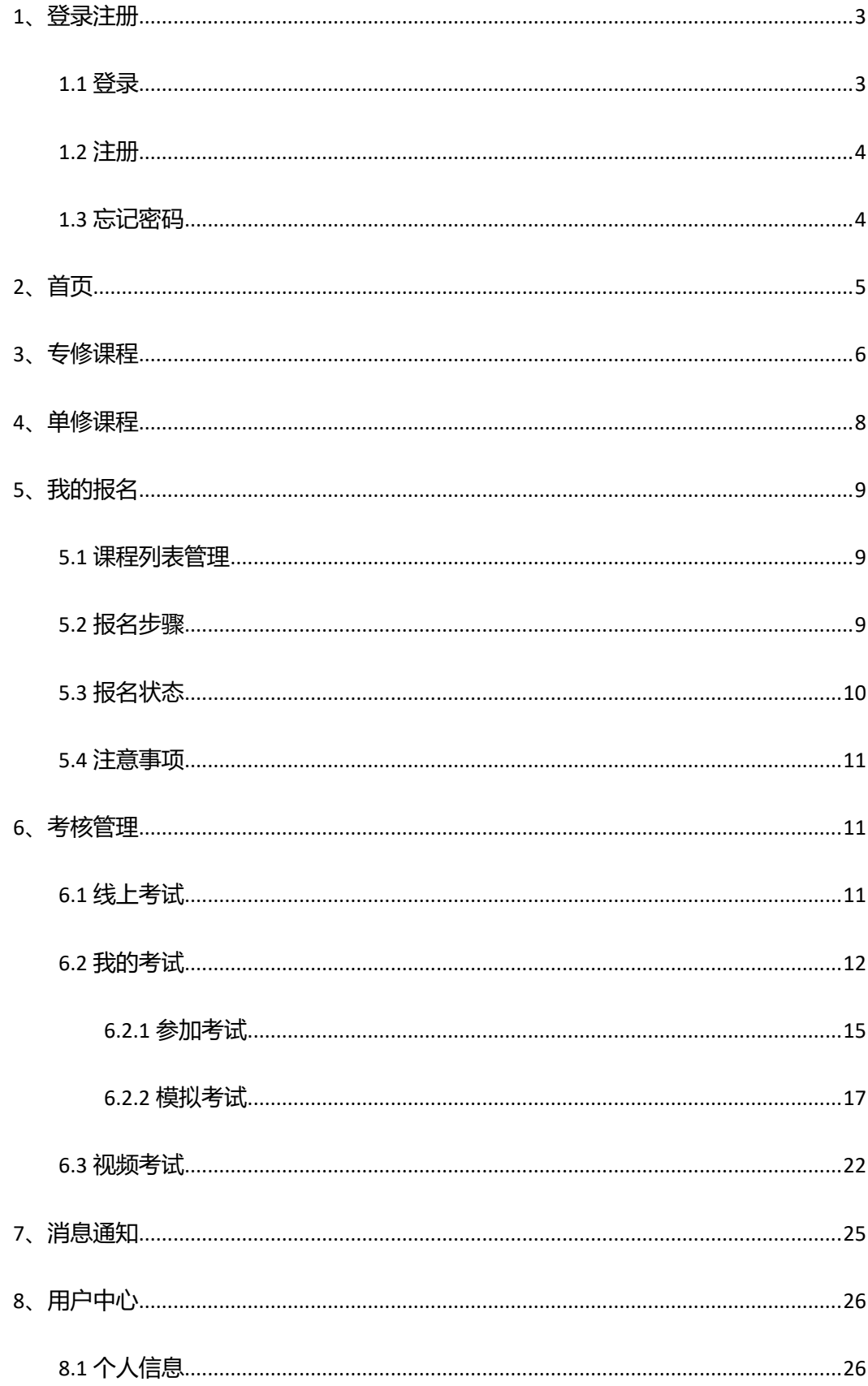

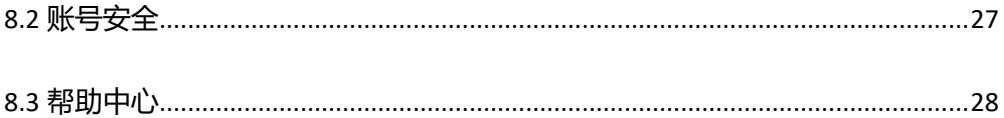

**重要提醒:系统设计是不支持手机登录使用的,请使用电脑终端登录系统使 用。我们推荐使用 Google Chrome 浏览器使用本系统。包括日常报名操作及 参加线上考试。如条件不具备也可以使用 360、QQ 浏览器,但必须设置为极 速模式。**

## <span id="page-2-0"></span>**1、登录注册**

### <span id="page-2-1"></span>**1.1 登录**

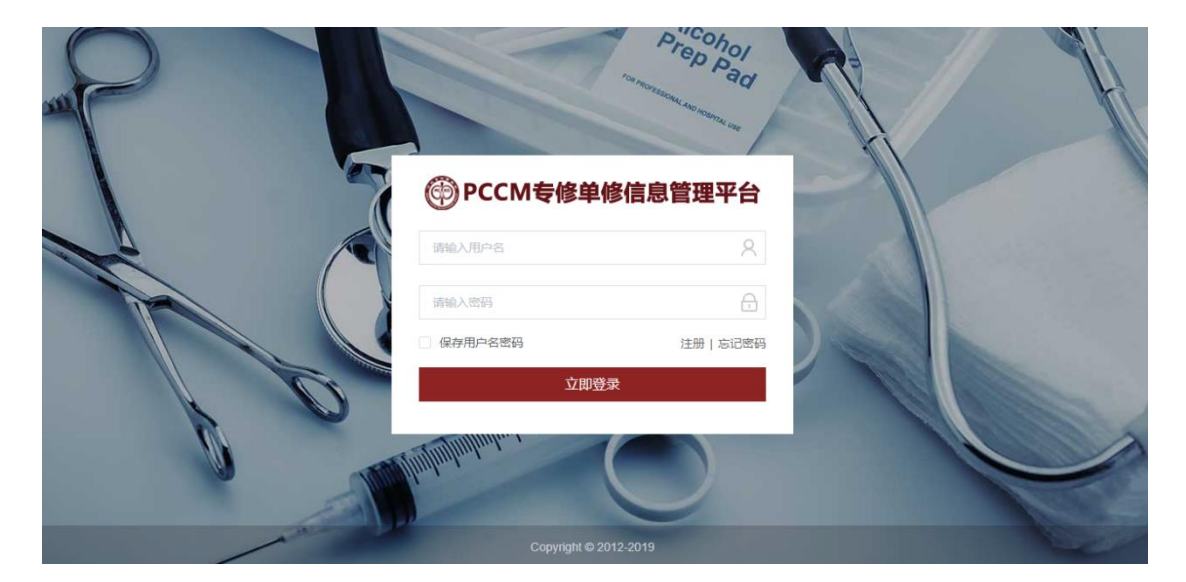

已经注册的学员用户在登录界面输入注册的手机号和密码,点击"立即登录"即可登

录系统。

系统目前只支持注册的"手机号码"作为用户名登录。

如果登录时提示: "您的账号已被禁用, 请联系管理员!", 是因为该用户已经被管理员 禁用,具体原因请联系管理员。

#### <span id="page-3-0"></span>**1.2 注册**

点击登录页的"注册"按钮,跳转到注册页面。

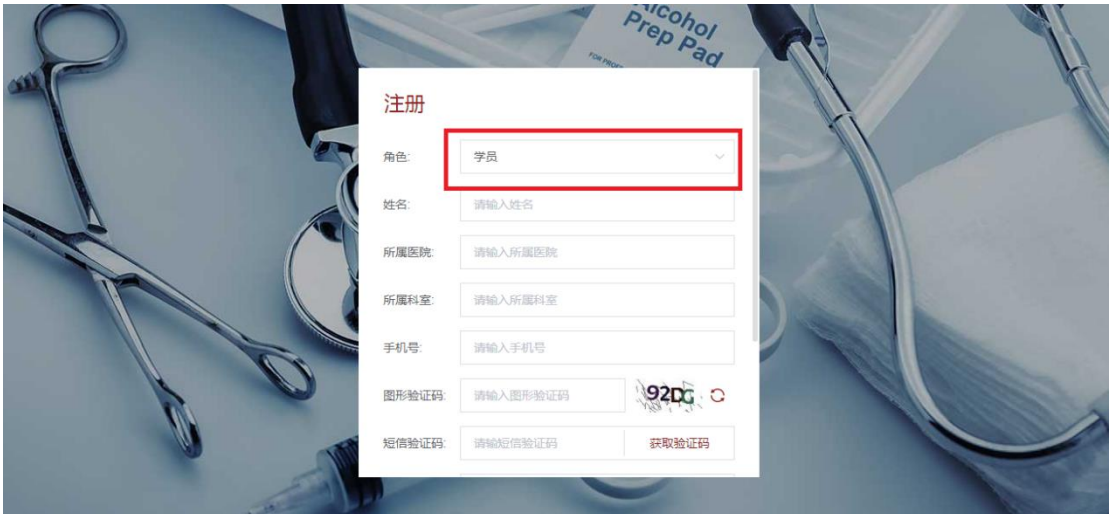

用户可以选择"学员"或"基地医院"角色进行注册,学员选择"学员"角色即可。 依次输入相应信息项。注意:姓名、所属医院、所属科室信息提交后将无法修改,请谨慎 填写。后期如需修改上述几个信息项,需要联系管理员从后台进行修改。

获取手机短信验证码时,如果该手机号码已经注册,会提示用户更改手机号进行注 册。系统目前规则为一个手机号码只能注册一个角色账号。

#### <span id="page-3-1"></span>**1.3 忘记密码**

点击登录界面中的"忘记密码"按钮,可以跳转到找回密码页,输入注册时的手机号 码、填写图形验证码,通过收到的手机验证码来进行新密码设置,完成密码找回。

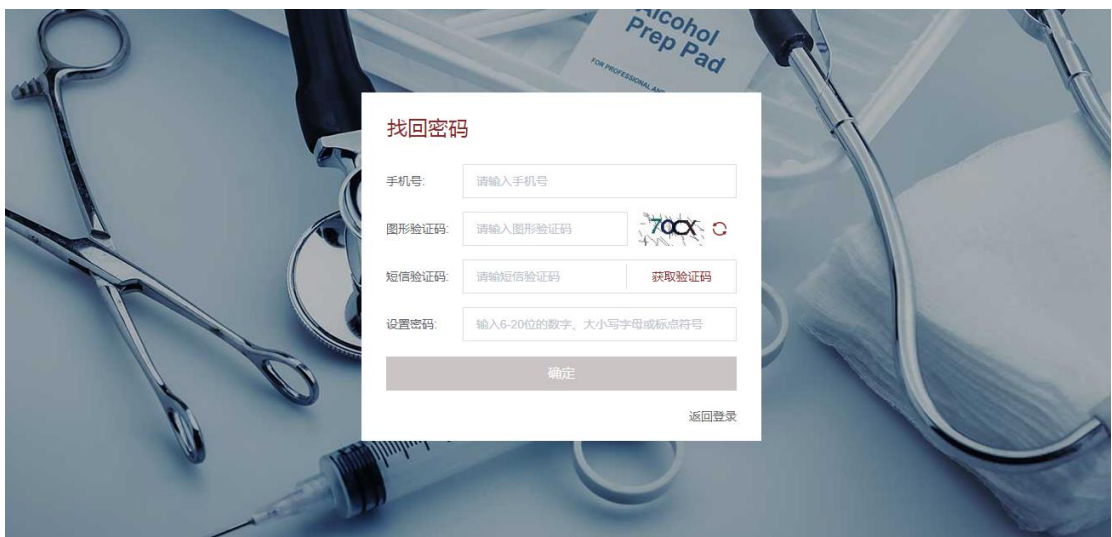

# <span id="page-4-0"></span>**2、首页**

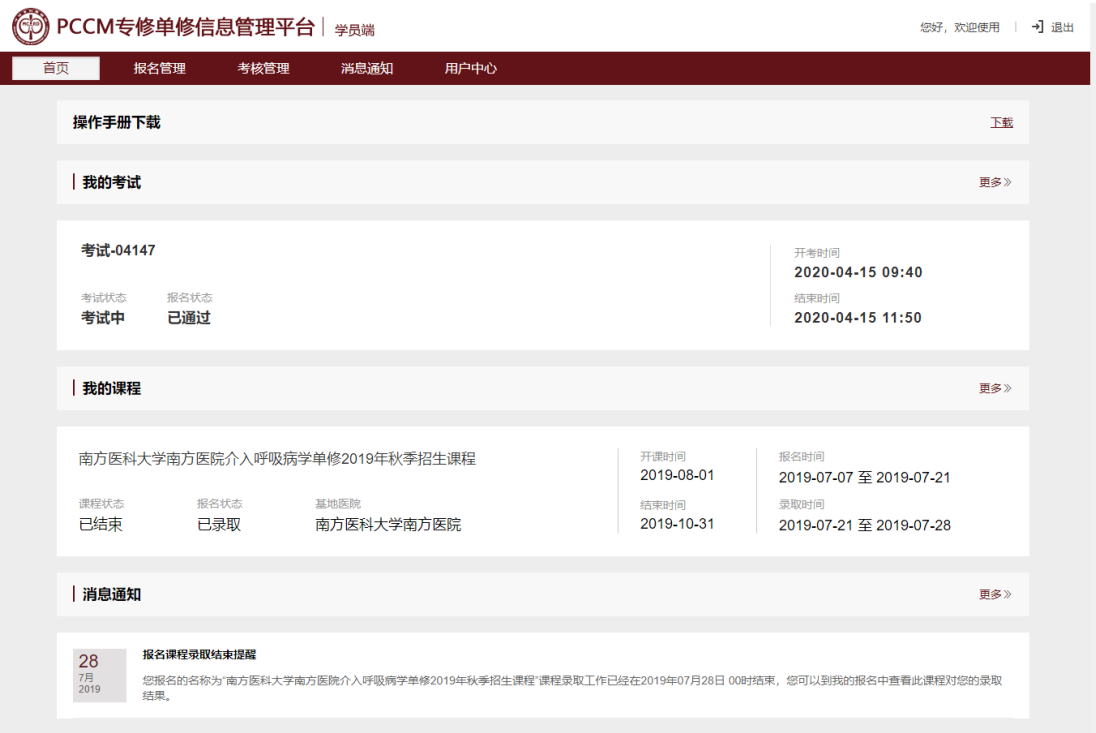

登录完成进入系统,首页界面最上方显示操作手册的快捷下载链接,可以点击最右边 的"下载"按钮来下载操作手册。中间显示学员的考试信息,如果学员有报名通过审核的 在线考试,考试结束前会在该区域显示。考试开始时间前 60 分钟可点击该考试信息快速进 入考场。下半部分显示学员最新报名的课程信息和显示系统消息,点击"更多"可以跳转

到相应页面。

点击右上角"退出",可以注销当前账号登录状态,返回到登录界面。

## <span id="page-5-0"></span>**3、专修课程**

专修课程页面中,列表显示系统中目前所有基地医院创建的已发布的专修类型课程, 只要在课程的发布时间到报名结束时间之间, 学员都可以点击"加入我的报名"按钮来将 该课程加入我的报名中。此时并未进行报名,只是将该课程加入到我的报名列表中,以供 后续的选择和进行报名操作。只有将课程加入我的报名,才可以进行报名操作。

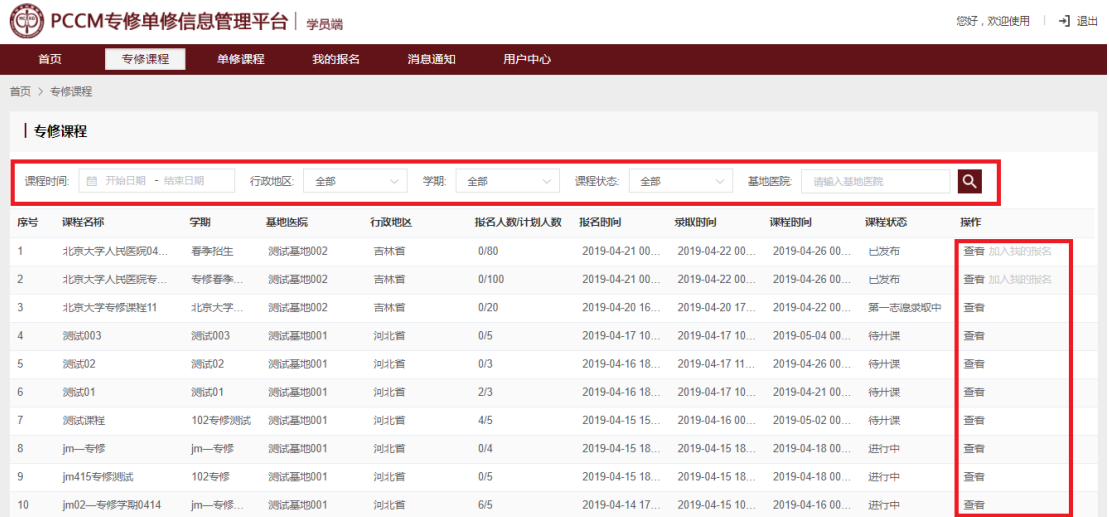

学员可以通过"课程时间、行政地区、学期、课程状态、基地医院"进行搜索,以查

#### 询获得想要了解的课程。

点击右侧"查看",可以查看课程详情和发布此课程的基地信息。

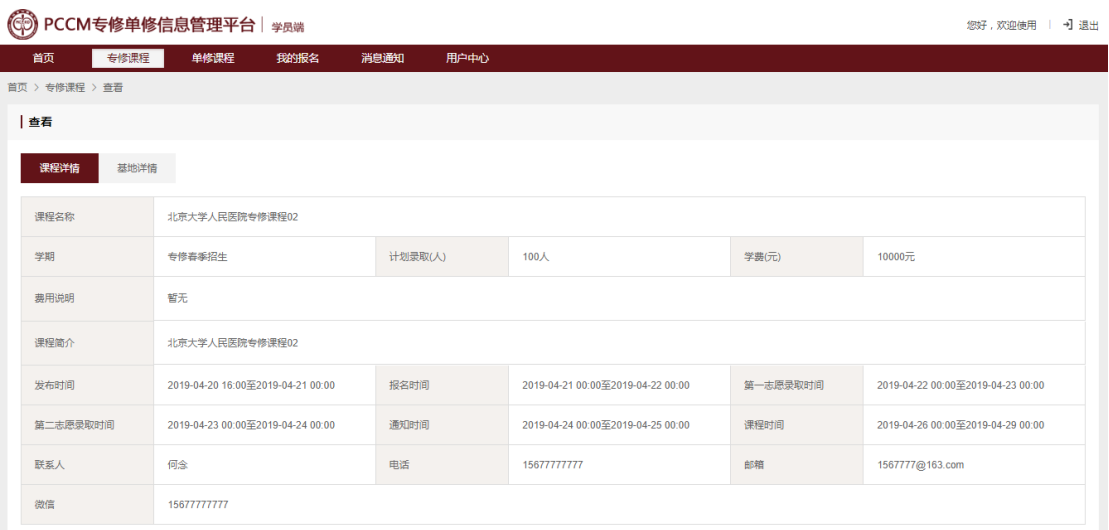

课程详情中会展示课程的计划录取人数、学费等信息,还会展示报名开始截止、录取 开始截止、课程开始截止等重要时间点。学员还可以查看基地医院公布的课程联系人和联 系方式信息,从线下获取更多课程信息。

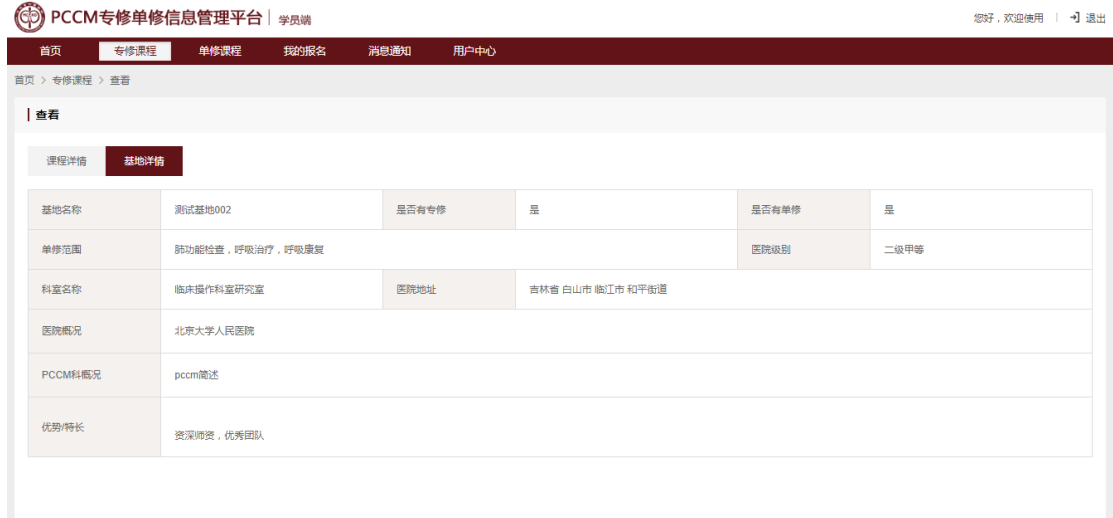

当课程发布后不同时间段对应不同状态,学员可进行的操作功能也不同,详情如下:

**1、已发布:**基地医院创建的课程到发布开始时间后,课程会进行自动发布,发布后所 有的学员都可以看到此课程,同时可以进行"查看""加入我的报名"操作。加入我的报名 后,可以下载报名申请表(报名表需要打印后盖章和签字,然后再进行拍照或扫描后上传 完成报名)。

**2、报名中:**课程在发布时间结束后,变为报名中状态,学员可以"查看"课程详情和

"加入我的报名"。加入我的报名后,可以下载报名申请表并进行报名操作(报名表需要打 印后盖章和签字,然后再进行拍照或扫描后上传完成报名)。

3、第一志愿录取中: 报名时间结束后, 课程进入第一志愿录取中, 在课程浏览界面 中,学员只可以"查看"课程详情。此阶段无法进行报名和取消报名等操作。

**4、第二志愿录取中:**第一志愿录取时间结束后,课程进入第二志愿录取中,在课程浏 览界面中,学员只可以"查看"课程详情。此阶段无法进行报名和取消报名等操作。

**5、通知中:**录取时间结束后,课程状态变为通知中状态,学员可以"查看"课程详 情。如果是已报名并已录取的课程,可以在我的报名中进行确认。

**6、待开课:**通知时间结束后,课程开始时间前,此时间段课程状态为待开课,学员可 以"查看"课程详情。

**7、进行中:**课程开始时间到课程结束时间,课程为进行中状态,学员可以"查看"课 程详情。

**8、已取消:**在某些特殊情况下,基地医院可以申请管理员取消课程。被取消的课程显 示为已取消状态, 学员可以"查看"课程详情和查看"取消原因"。

## <span id="page-7-0"></span>**4、单修课程**

单修课程页面中,列表显示系统中目前所有基地医院创建的已发布的单修类型课程, 只要在课程的发布时间到报名结束时间之间, 学员都可以点击"加入我的报名"按钮来将 该课程加入我的报名中。此时并未进行报名,只是将该课程加入到我的报名列表中,以供 后续的选择和进行报名操作。只有将课程加入我的报名,才可以进行报名操作。

学员可以通过"课程时间、单修类型、行政地区、学期、课程状态、基地医院"进行 搜索,以查询获得想要了解的课程。

点击右侧"查看",可以查看课程详情和发布此课程的基地信息。

课程状态即相关操作说明与专修课程界面操作相同,请参考上一节专修课程操作说 明。

# <span id="page-8-0"></span>**5、我的报名**

以专修为例,单修与专修操作步骤及逻辑相同,只是比专修多一项单修类型数据项。

### <span id="page-8-1"></span>**5.1 课程列表管理**

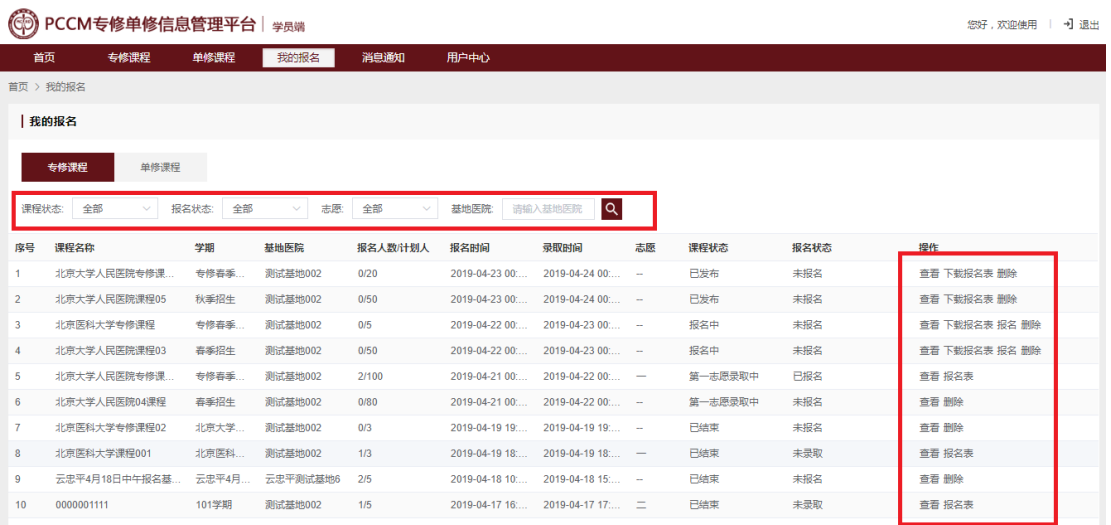

我的报名列表显示学员加入我的报名中的专修类型课程,如需要将加入的课程从我的 报名中删除,点击课程右侧"删除"按钮,即可将该课程从我的报名中删除。如需要也可 以从专修课程中找到该课程再次加入我的报名。

### <span id="page-8-2"></span>**5.2 报名步骤**

报名目标课程,分为以下几步:

**1、 下载报名表:**当课程处于发布中和报名中状态时,课程最右侧会显示"下载报名表"

按钮,点击下载(下载报名表需要先完善用户个人信息,完整填写个人信息中所有的 必填项)。

**2、 线下盖章签字:**将下载的报名表打印,进行盖章与签名。

- **3、 报名:**将盖章和签字完的报名表进行拍照或扫描(清晰度以回传后可以清楚呈现为 宜,如模糊或错误上传可能影响基地录取),然后点击"报名"按钮上传报名表电子版 进行报名。
- **4、 检查报名表:**点击已经报名课程右侧的"报名表"按钮,可以回看检查上传的报名 表。

#### <span id="page-9-0"></span>**5.3 报名状态**

我的报名中,对应不同的报名操作会有不同的报名状态,详细说明如下:

**未报名:**未报名的课程,可以"查看"详情,如需要可以点击"删除"从我的报名中 删除。

**已报名:**已经完成报名的课程,可以"查看"课程详情,可以点击"报名表"查看上 传的报名表。已经报名的课程不允许从我的报名中删除。

**未录取:**已经报名的课程,在第二志愿录取结束后,如未被录取会显示为未录取状 态。可以点击"报名表"查看上传的报名表。已经报名的课程无论录取与否都不允许从我 的报名中删除。

**已录取:**已经报名的课程,在第二志愿录取结束后,如被录取会显示为已录取状态。 可以点击"确认"按钮确认录取信息已经知晓。

**已确认:**已录取的课程,点击"确认"按钮确认录取信息已经知晓后,状态会切换为 已确认状态,同时录取课程的基地医院端也会同步显示为已确认状态。

#### <span id="page-10-0"></span>**5.4 注意事项**

- ◼ 每个学员可以报名同一专修招生学期下两个基地发布的课程,第一个报名的默认为第 一志愿,第二个报名的为第二志愿。如需调整第一第二志愿,可以先取消第一志愿报 名后重新报名。在第一第二志愿都完成报名的情况下, 如取消第一志愿报名, 第二志 愿将自动切换为第一志愿。
- 每个学员只允许报名同一学期下两个基地发布的课程, 作为第一志愿第二志愿。在该 学期课程录取结束前,不允许进行其他学期课程的报名(包括不同单修类型课程)。在 该学期课程录取结束后,如未被录取,则可以重新报名所有课程。如已录取,则只能 报名与已录取课程开始时间结束时间不重叠的新课程。

例如: 学员 A 报名了基地 B 发布的 "2019 年 4 月单修招生"学期肺功能检查单修招生 课程为第一志愿,同时还报名了基地 C 发布的 "2019 年 4 月单修招生"学期肺功能检查单 修招生课程为第二志愿。这时学员 A 还看到了基地 D 发布的 "2019 年 3 月专修招生" 学期 专修招生课程, 那么是无法再报名基地 D 的这个专修课程的。

## <span id="page-10-1"></span>**6、考核管理**

#### <span id="page-10-2"></span>**6.1 线上考试**

在主菜单点击考核管理下的线上考试,可以进入线上考试页面,该页面主要展示已经 发布可以报名的线上考试信息,如下图所示:

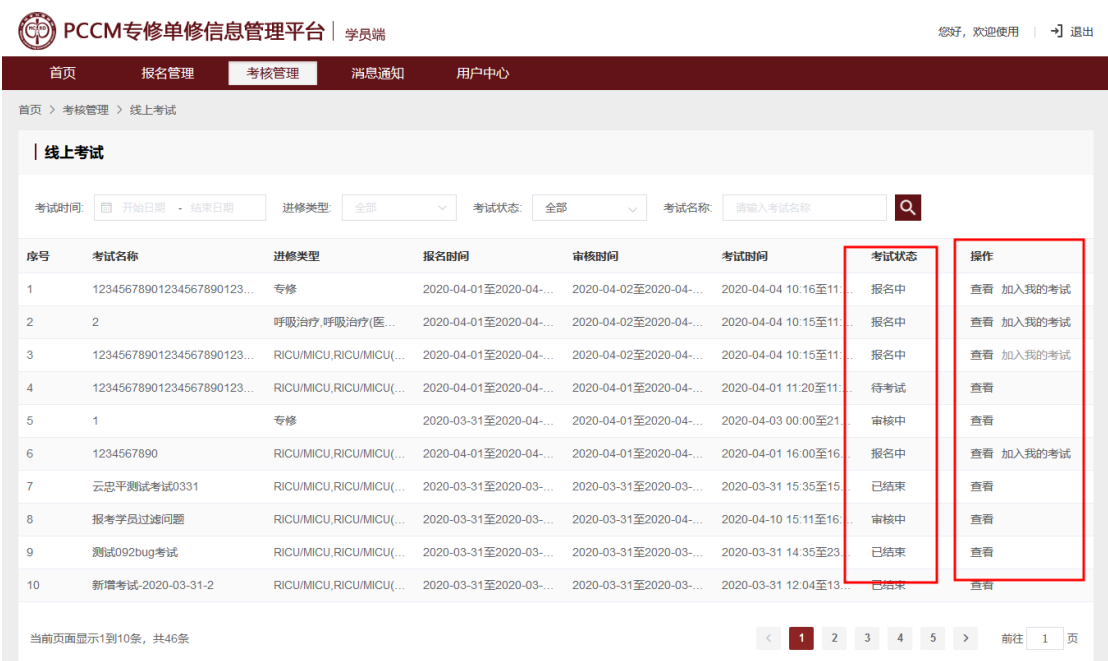

线上考试共有 5 种状态: 报名中、审核中、待考试、考试中、已结束。

当考试处于报名中状态时,可以点击"加入我的考试"将该线上考试加入我的考试

中,进行后续的报名操作。考试信息加入到我的考试后,此页面中该条信息的"加入我的 考试"按钮会变成灰色且不可点击。

可以通过设置考试时间、进修类型、考试状态、考试名称查询项来筛选目标数据。

**注:**只有在在线考试是报名中状态时,才能加入我的考试中进行报名操作,其他状态 是无法进行报名操作的。

### <span id="page-11-0"></span>**6.2 我的考试**

点击主菜单考核管理下我的考试,可以进入我的考试页面,此页面展示在线上考试页 面通过点击"加入我的考试"添加到的考试信息。如下图所示:

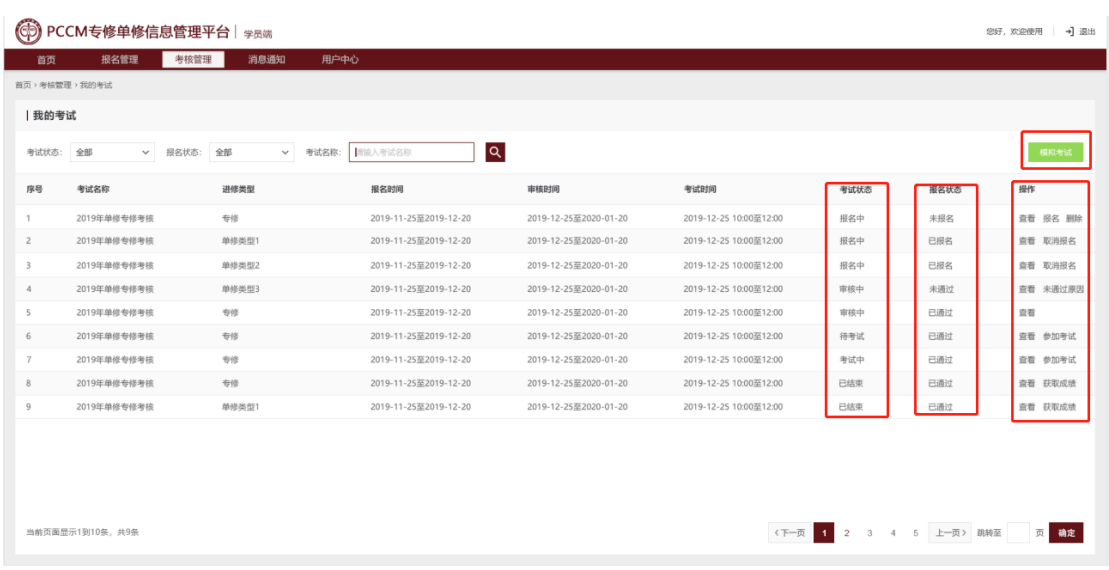

可通过设置考试状态、报名状态、考试名称来进行查询定位目标考试。

在列表中呈现的考试信息中,考试状态的不同会对应有不同的操作功能,具体介绍如

 $\overline{F}$ :

**报名中:**考试处于报名中状态时,后边的报名状态有已报名和未报名两种状态。

未报名可以进行查看、报名、删除的操作。点击查看可以查看该考试信息的详细信 息。点击删除可以将该考试信息从我的考试列表中删除。点击报名,将出现报名的弹窗, 如下图所示:

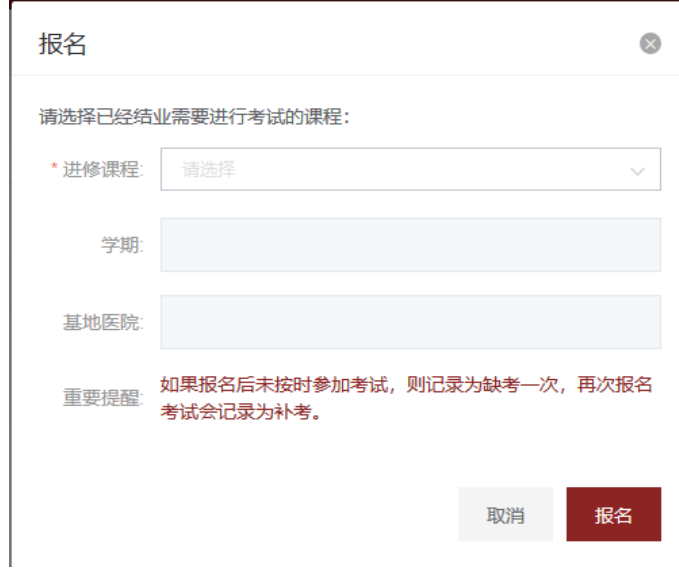

在弹窗中点击进修课程下拉框,会显示当前用户符合考试要求进修类型的课程信息,

选择要报名的课程后,下边会显示该课程的学期、基地医院信息,以便于确认是否是要选 择报名的课程信息。点击报名将完成报名操作。

已报名状态下,在考试报名中状态,可以进行取消报名的操作。

**注:**

如果在进修课程下拉框中没有可选的课程,说明当前用户没有学习符合该在线考试对 应的进修类型的课程。

在线考试允许报名的学员主要有两类:

第一类:正在进修学习考试对应进修类型课程的学员,这类学员要求报名时间距离课 程结束时间<50 天。

第二类:已经结束考试对应进修类型课程的学员,这类学员要求符合在线考试报考条 件中针对课程结束后报名考试的时间限制,如果超过报考期限将无法进行报名。例:考试 报考期限要求设置为 10 个月, 那么在报名时间前 10 个月内结束对应的进修类型课程的学 员可以报名参加考试。

如果是对应进修课程已经参加过一次考试的学员,属于补考报名,补考报名的允许时 间期限可以留意考试的报名须知或考试相关线下通知。例:补考的允许报名时限为 10 个 月,那么在报名时间前 10 个月内结束对应的进修类型课程第一次考试的学员可以报名参加 考试。

**审核中:**在考试的审核中状态,学员报名考试对应的进修课程基地医院会对该考试报 名进行审核,审核结果为已通过和未通过,未通过可以查看未通过原因。审核已通过可以 参加报名的线上考试,未通过状态将无法参加线上考试。

**待考试:**等待考试开始的状态,可以查看考试详情,此阶段"参加考试"的按钮已经

出现,但无法进入考场。只有在考试开始时间前 60 分钟, 点击"参加考试"才能进入考试 等待页面。

**考试中:**考试开始时间后,考试状态会变为考试中。学员需要在考试开始前点击"参 加考试"等待考试开始。如果考试设置为不允许迟到,则超过考试开始时间后即无法进入 考场。

**已结束:**考试结束时间后,考试状态变为已结束。在项目管理员对考试进行成绩发布 后,考试学员可以点击"获取成绩"来查看考试成绩结果。

#### <span id="page-14-0"></span>**6.2.1 参加考试**

在考试开始时间前 60 分钟内,点击"参加考试"会进入考试等待页面,如下图:

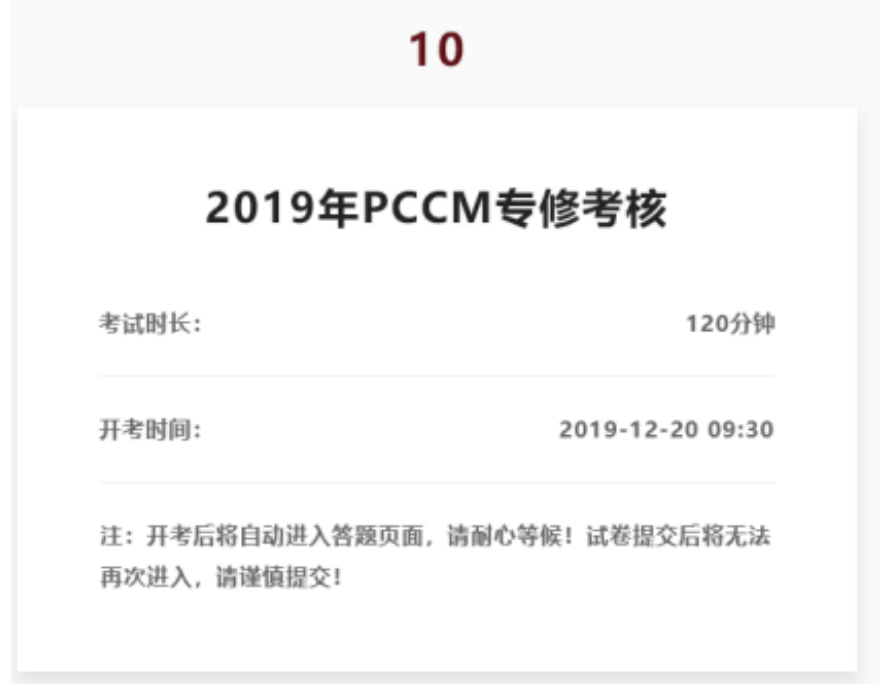

从考试开始时间前 60 秒,页面上方会出现 60 秒倒计时。见页面上方红色数字。

倒计时结束后,会自动跳入试卷答题页面,如下图:

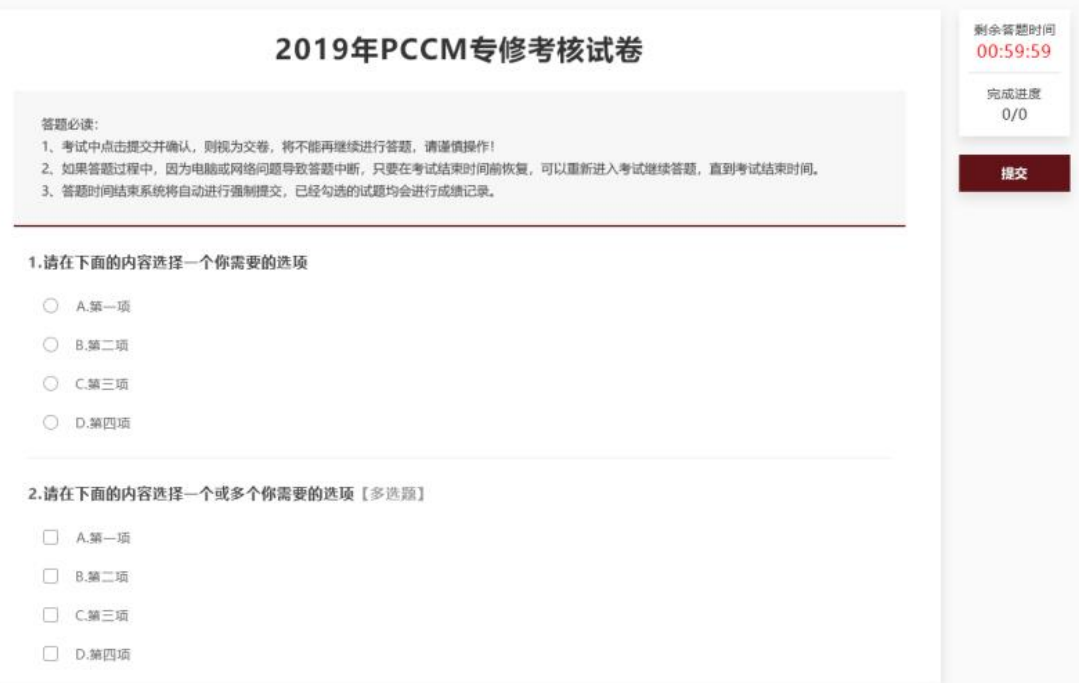

试卷页面最上方为试卷标题,下边为考试必读,建议答题前仔细阅读。

页面右上方为考试剩余答题时间,以倒计时的方式呈现。

剩余答题时间下边为答题进度提示,前边数字为已答题数量,后边数字为总题

数。当一道题被选择后,前边的数字会+1。

试卷中题型有单选题和多选题两种,单选题选项前为单选框,只能选择一个正确 答案。多选题选项前为复选框,可以选择多个正确答案。

答题结束需要交卷时,点击右上角"提交"按钮,根据提示再次确认后,即可完 成交卷。

#### **注意:**

**交卷:**交卷后再无法进入考场答题,请确认要交卷时再进行提交操作

**故障异常:**如果因为硬件故障、网络故障导致答题中断,在考试结束时间前,故 障排除后可以继续进入考场答题。考试结束时间后无法再进入,系统会在考试结束时 间自动对未提交的试卷进行提交。

**缺考:**报名考试且审核通过的学员,未正常进入考试参加考试会记录为缺考。再

次报名考试将视为补考。

点击提交并确认后,系统将自动跳转到提交成功页面。如下图所示:

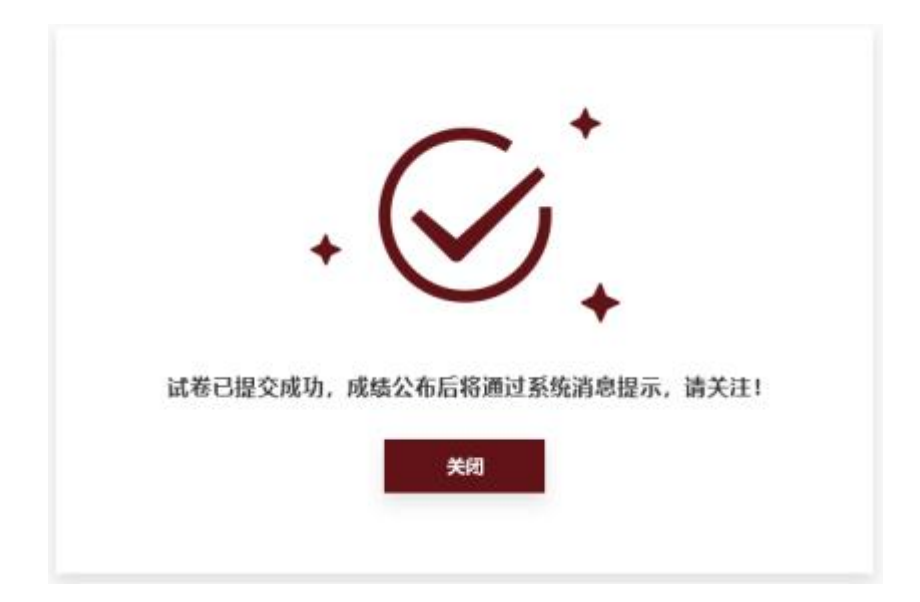

#### <span id="page-16-0"></span>**6.2.2 模拟考试**

模拟考试可以让参加考试的学员提前对考试流程有一定的熟悉和了解。同时可以对用 户的电脑、操作系统、浏览器进行测试,最大程度确保上述硬件设备和软件环境在在线考 试是不会对学员的答题操作造成影响。

模拟考试可以无限次的重复进行。如您在考试时需要使用其他设备环境来进行答题, 建议您在新的设备上也进行模拟考试的测试。在我的考试页面,点击右上角的"模拟考 试"按钮,可以进入模拟考试。如下图所示:

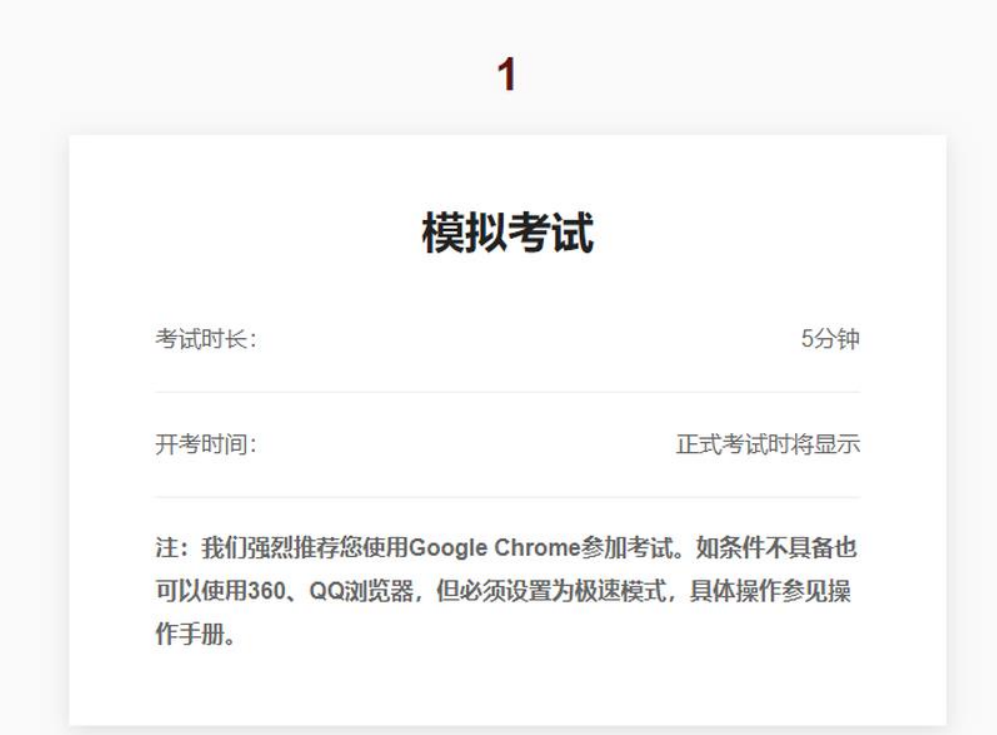

页面上方会出现 10 秒倒计时。见页面上方红色数字。倒计时结束后,会自动跳入试卷 答题页面,如下图:

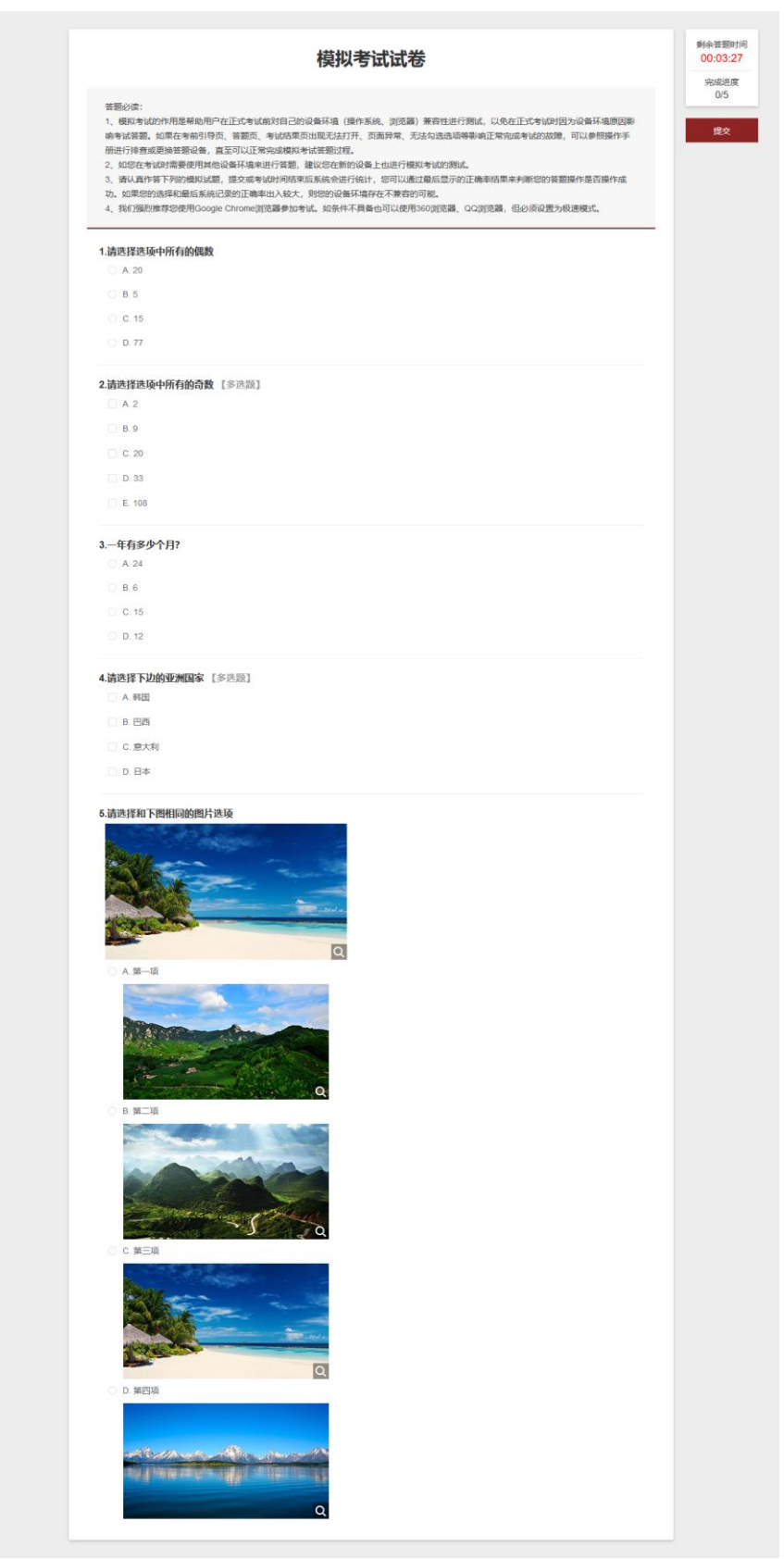

试卷页面最上方为试卷标题,下边为考试必读,建议答题前仔细阅读。

页面右上方为考试剩余答题时间,以倒计时的方式呈现。模拟考试的答题时长为 5 分

剩余答题时间下方为答题进度提示,前边数字为已答题数量,后边数字为总题数。当 一道题被选择后,前边的数字会+1。

试卷中题型有单选题和多选题两种,单选题选项前为单选框,只能选择一个正确答 案。多选题选项前为复选框,可以选择多个正确答案。

模拟考试的试题为简单的测试用题,用户可以有意的进行正确作答和错误作答,然后 与提交后呈现的正确率进行比较,以确认系统是否正常的对试题勾选进行了记录。

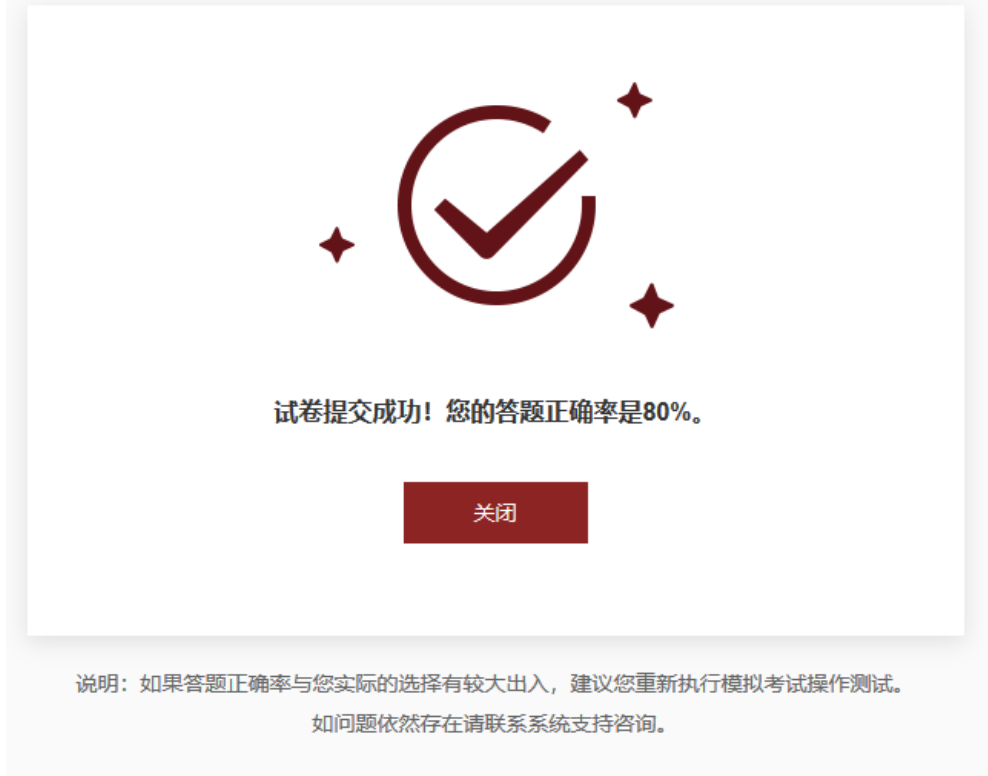

点击提交并确认后,系统将自动跳转到提交成功页面。如下图所示:

用户可以根据页面呈现的答题正确率与自己的答题时间选择进行对比,以确认答题是 否正常记录。

**模拟考试使用常见异常情况排除方法和建议:**

**1、 在模拟考试的等待引导页、试卷答题页、考试结果页出现页面无法打开、页面异**

钟。

#### **常情况。**

解决办法: 一、确认您的电脑的网络是否正常通畅, 可以打开其他网站网页。 二、请确认使用了系统要求的浏览器, 如 Google Chrome 浏览器, 如果使用 360、 QQ 浏览器确认已经设置为极速模式。三、确认使用的浏览器是是否为最新版本。 四、如以上方法依然无法解决故障,可以尝试重新启动操作系统或更换终端环 境。五、如问题依然无法排除请联系系统支持管理员。

#### **2、 在模拟考试的试卷答题页无法勾选选项。**

解决办法: 一、请确认使用了系统要求的浏览器, 如 Google Chrome 浏览器, 如果 使用 360、QQ 浏览器确认已经设置为极速模式。二、确认使用的浏览器是是否为 最新版本。三、如以上方法依然无法解决故障,可以尝试重新启动操作系统或更 换终端环境。四、如问题依然无法排除请联系系统支持管理员。

#### **3、 在模拟考试的试卷答题页无法提交或提交报错。**

解决办法: 一、请确认使用了系统要求的浏览器, 如 Google Chrome 浏览器, 如果 使用 360、QQ 浏览器确认已经设置为极速模式。二、确认使用的浏览器是是否为 最新版本。三、如以上方法依然无法解决故障,可以尝试重新启动操作系统或更 换终端环境。四、如问题依然无法排除请联系系统支持管理员。

#### **4、 在模拟考试提交成功页呈现的正确率与实际勾选试题情况不符。**

解决办法:一、确认是否准确记录了试题的作答情况,并且可以明确判断试题的 正确选项。可以尝试再次执行模拟考试的操作,记录答题结果并与提交成功页面 呈现的争取率进行比较。二、如问题依然无法排除请联系系统支持管理员。

### <span id="page-21-0"></span>**6.3 视频考试**

在主菜单点击考核管理下的视频考核,可以进入视频考核页面,该页面主要展示当前

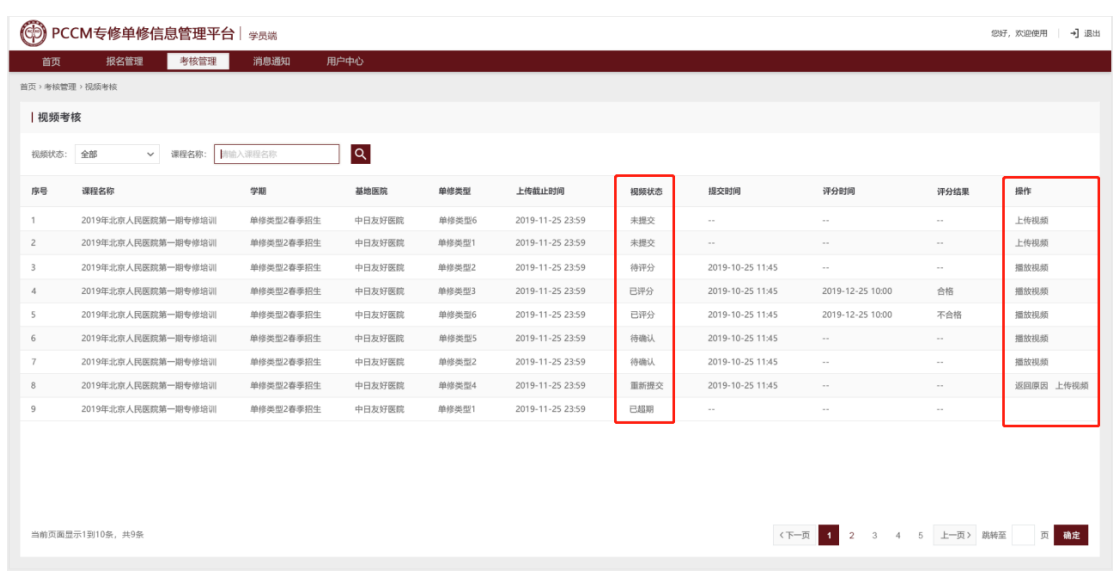

用户所有已经进修完成需要进行操作视频管理的单修课程,如下图所示:

页面列表中信息项主要由课程名称、课程学期、课程基地医院、单修类型等数据,其 中上传截止时间是此课程允许上传视频的最后截止时间,超过此时间后视频状态将变为已 超期状态,将无法上传操作视频。评分结果项在评分专家对视频评分后显示合格或不合 格。

学员端课程对应的视频状态共有 6 种, 详细说明如下:

**未提交:**在进修课程开始后,初始默认为未提交状态。学员可以点击信息右测的"上 传视频"按钮上传提交视频。进行上传视频的操作,上传完成提交后,状态变为待评分。

**待评分:**上传视频提交后等待评分专家进行评分,显示提交时间。可以进行播放视频 的查看,不可修改或撤回。

**已评分:**评分专家评分完毕后视频状态为已评分状态,显示评分时间以及评分结果。 评分结果显示合格或不合格。

**待确认:**待确认状态为提交的视频在专家评分时出现播放异常问题,评分专家将视频

转给管理员,需要管理员检查确认视频是否有问题,检查完毕后如果确实存在问题,管理 员会将视频返回给学员重新提交。如果没有问题管理员会重新分给专家进行评分。

**重新提交:**重新提交状态有两种情况,第一种为提交的视频在专家评分时出现内容异 常问题(视频内容非操作内容或模糊等其他原因导致无法评分),评分专家将视频返回给学 员重新提交。第二种为视频在专家评分时出现播放异常问题,评分专家将视频转给管理 员,管理员检查完毕后认为视频确实存在问题,将视频返回给学员重新提交。重新提交状 态下点击右侧"返回原因"按钮可以查看返回原因说明。

**已超期:**超过上传截止时间未进行视频上传的状态。

点击单修课程信息右侧的"上传视频"按钮,可以打开操作视频上传和管理页面,如

下图所示:

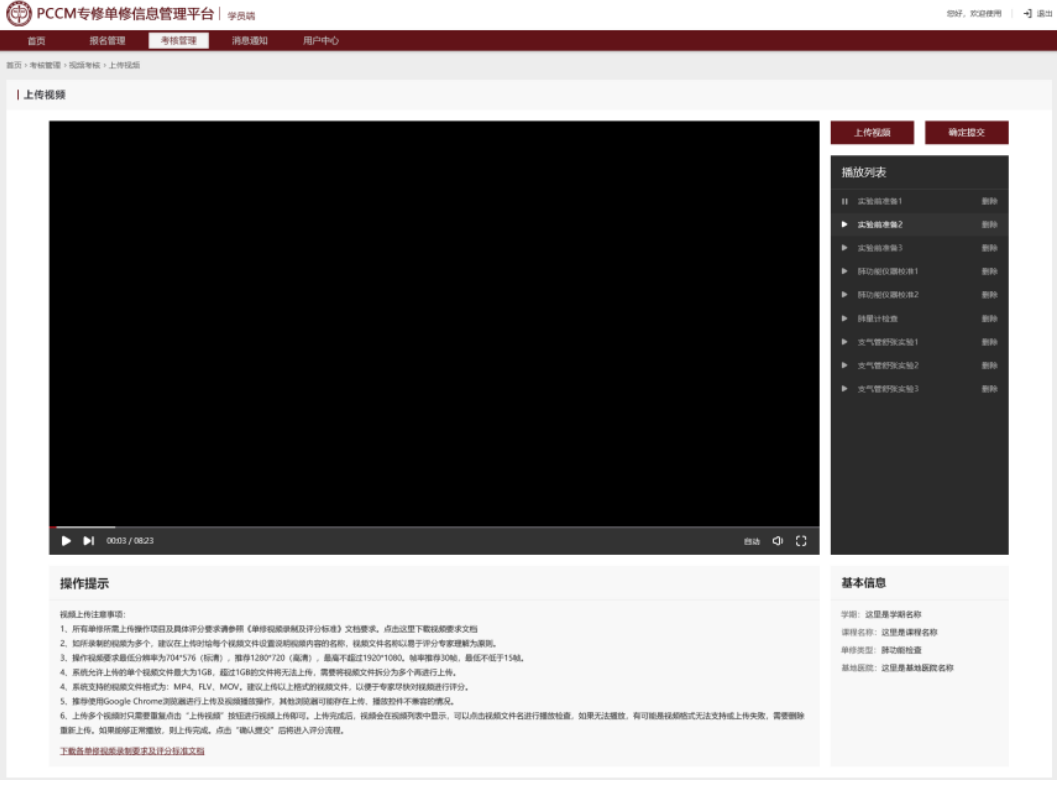

页面左侧为视频播放窗口和操作说明,使用前建议仔细阅读。右侧上方为视频编辑管

理列表,右下为部分课程信息。

上传视频:点击上传视频,会打开上传视频窗口,如下图所示:

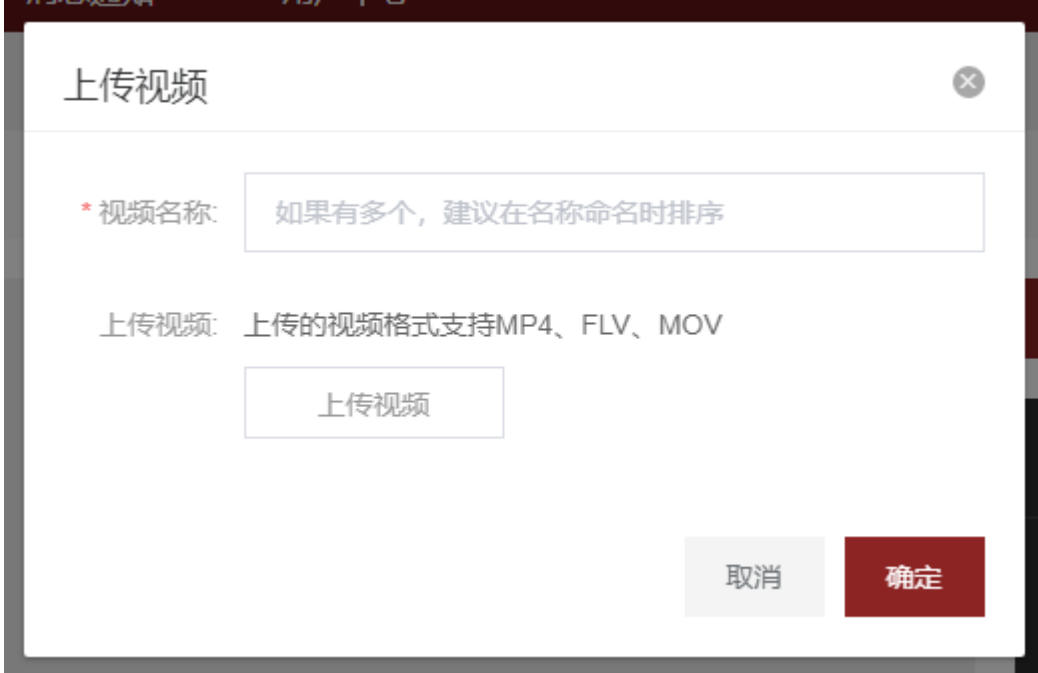

上传视频需要输入视频名称,此名称也是视频提交后在评分专家观看评分时显示的视 频名称。如果操作视频数量较多,建议通过名称进行顺序标识或提示,以便于专家和管理 员查看和播放。

视频上传一次上传一个视频文件,上传完成后点击确定,上传窗口自动关闭。可以在 右侧视频列表中看到已经上传成功的视频文件。并可以对上传成功的视频文件进行播放、 删除操作。上传的单个视频文件大小不能超过 1GB。

视频提交后,除了评分专家或管理员将视频返回重新提交,将无法对视频再进行编 辑。学员可以选择视频播放来查看自己上传的视频文件。点击"视频播放"按钮后进入视 频播放页面,如下图所示:

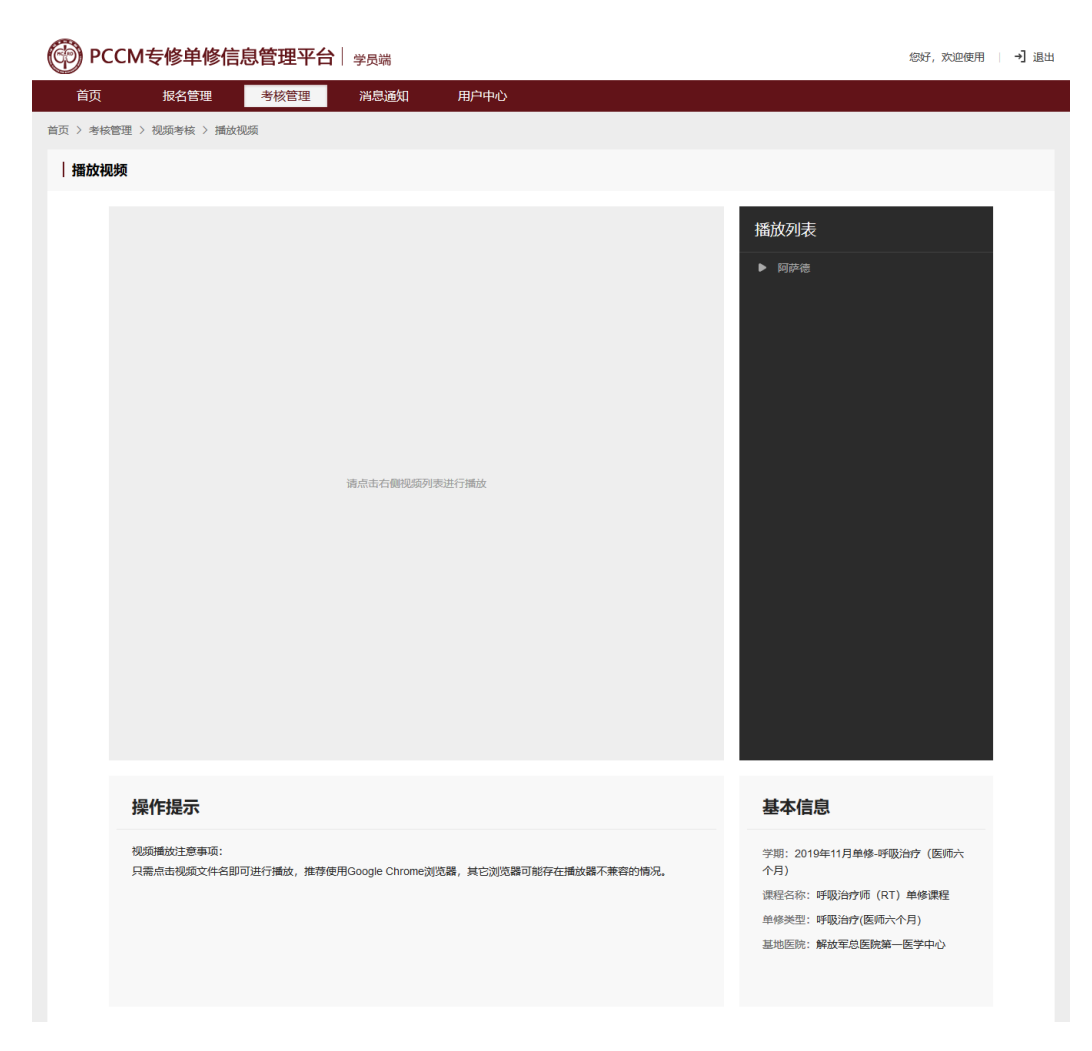

点击右侧视频列表中视频名称即可进行播放。

# <span id="page-24-0"></span>**7、消息通知**

消息通知显示系统提示消息内容,学员已报名课程录取结束时间后,会自动发送系统 消息提醒学员到我的报名查看录取结果。系统消息通知可以进行"查看"和"删除"操 作。

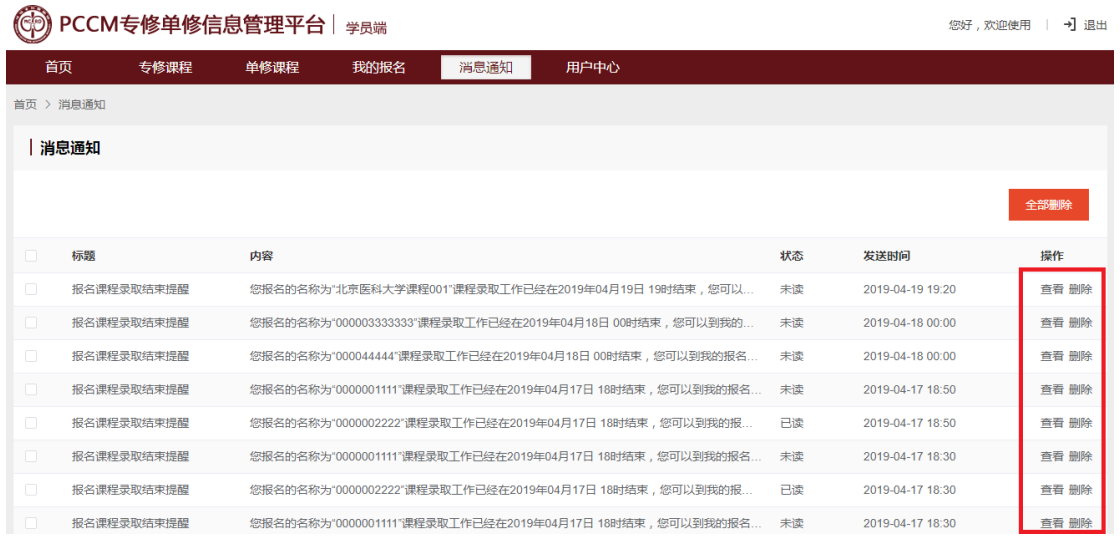

<span id="page-25-0"></span>**8、用户中心**

## <span id="page-25-1"></span>**8.1 个人信息**

个人信息中显示用户的基本信息,点击右上方"编辑"按钮可以进行编辑修改。已报 名的学员修改个人信息后, 报名时提交的个人信息不会同步更新。

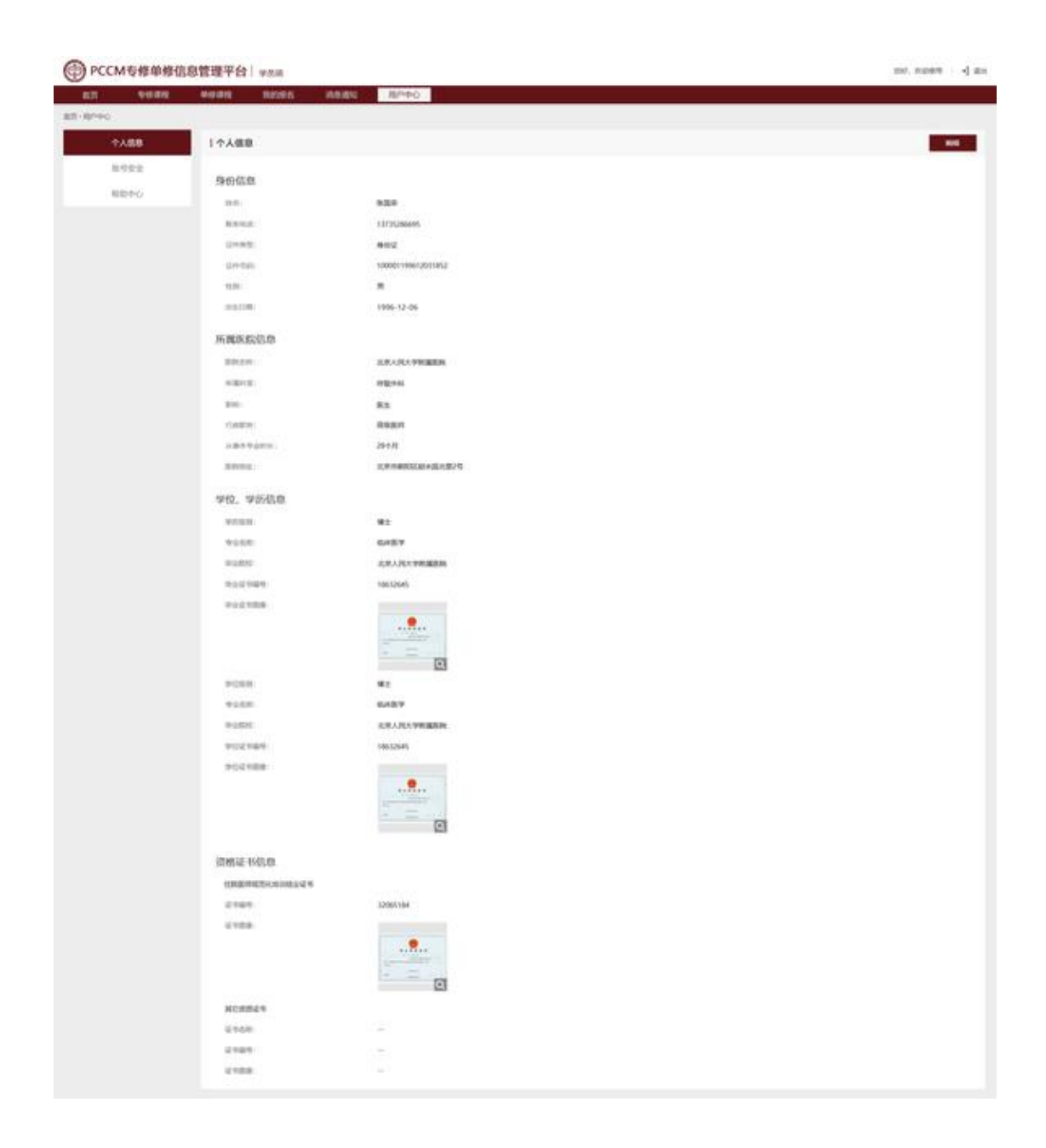

### <span id="page-26-0"></span>**8.2 账号安全**

账号安全中,可以对注册账号的密码进行修改。

如原注册手机号码可以正常接收短信验证码,用户还可以自助对注册手机号码进行更

换。

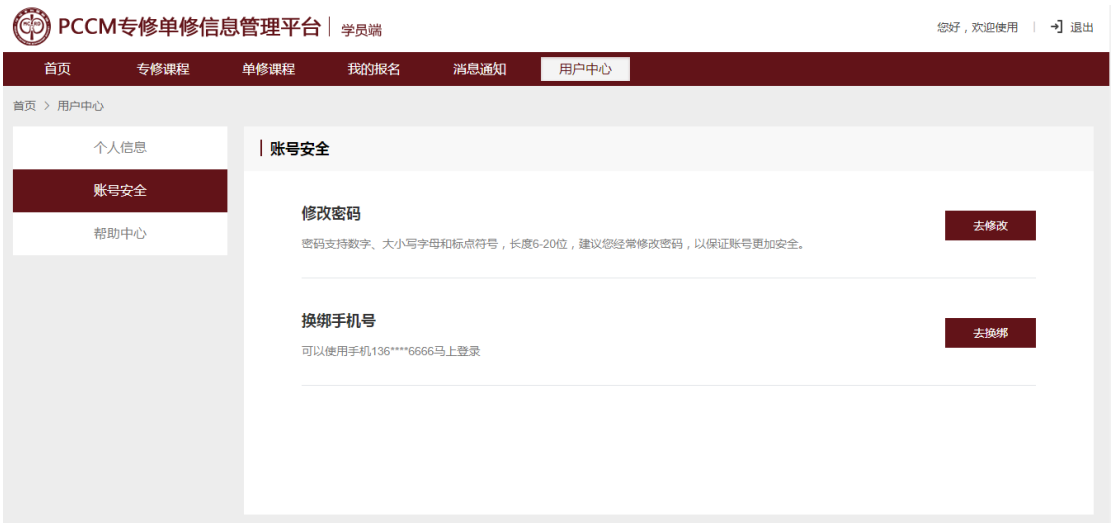

## <span id="page-27-0"></span>**8.3 帮助中心**

帮助中心可以进行下载本端系统操作手册下载,还可以获取管理员联系方式。

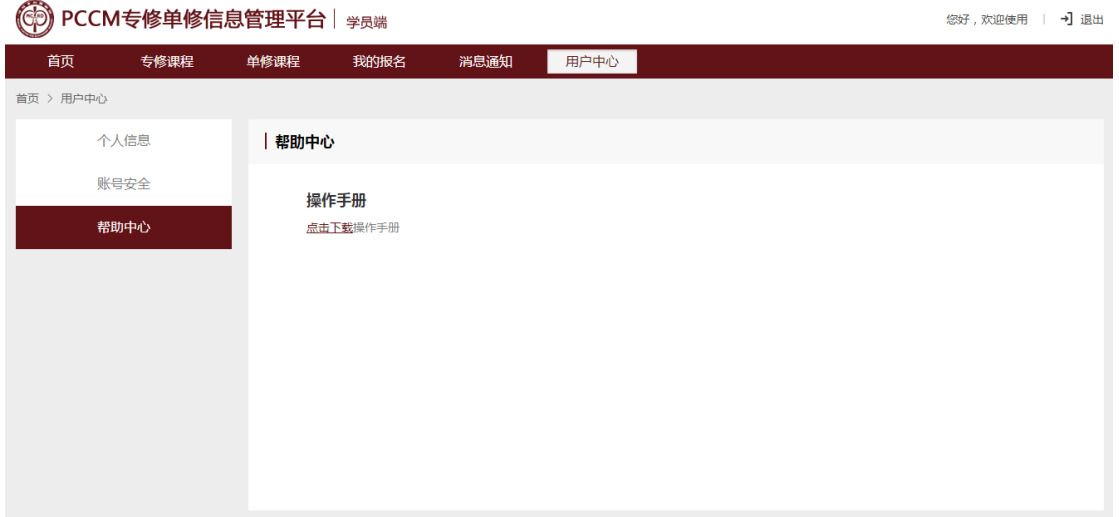